## **IMPORTANTE: Gestionar carpeta >>Correo no deseado<< en cuentas de correo abogacia y Recomendacion Protocolos.**

Todas las cuentas de correo electrónico colegiales tienen activado un filtro que en base a varios parámetros **de forma automática** clasifica los mensajes que se reciben y los deja entrar en la "Bandeja de entrada" o los envía a la carpeta "Correo no deseado".

**Dado que el filtro funciona de forma automática**, en ocasiones ocurre que mensajes que en realidad deberían ir a la carpeta "Bandeja de entrada" acaban en la carpeta "Correo no deseado". **Por ello es fundamental que revises periódicamente esta carpeta.**

 **Para evitar que los mensajes vayan a la carpeta de "correo no deseado" debes configurar el filtro** como a continuación se indica:

--Si para consultar tu cuenta de correo electrónico colegial accedes directamente por página web [\(https://outlook.office.com\)](https://outlook.office.com/) debes seguir las siguientes instrucciones una vez dentro de tu cuenta:

## 1. Configuración filtro Anti Spam.

Una vez iniciada la sesión de usuario en la plataforma de Office 365.

Desplegar el menú de Configuración (rueda dentada) en la esquina superior derecha. Entrar en la opción Correo que se encuentra dentro del apartado Configuración de la aplicación

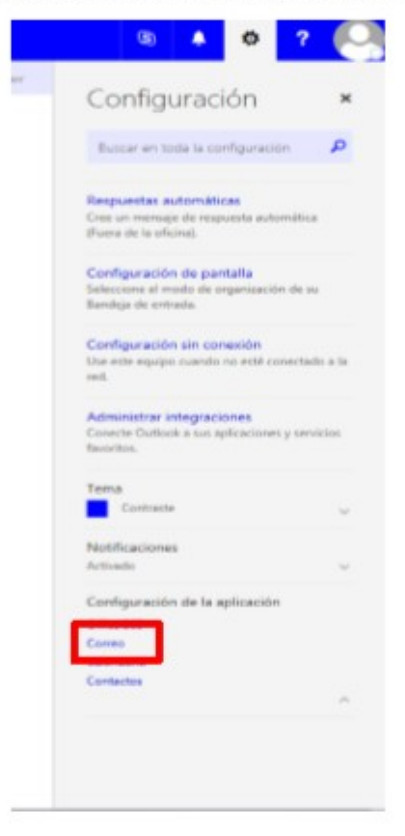

En la parte izquierda de la pantalla en el apartado Cuentas seleccionar la opción Bloquear o permitir.

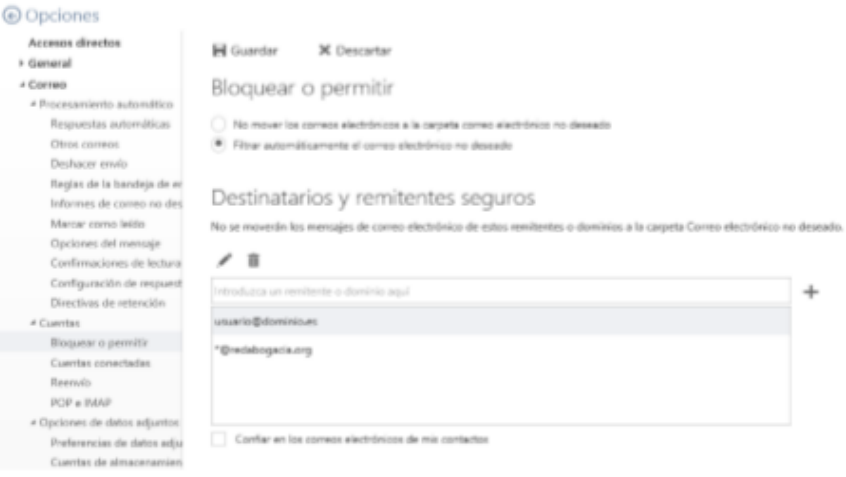

En el apartado Destinatarios y remitentes seguros introducir las direcciones que no se desean que se clasifiquen como SPAM. Introducir una dirección y pulsar el signo más para que el sistema lo guarde. Repetir esta operación con cada dirección introducida.

Para que las direcciones de un dominio concreto no sean clasificadas como correos no deseados agregar el dominio poniendo delante un asterisco. Ejemplo: \*@yahoo.es

Al marcar la opción Confiar en los correos electrónicos de mis contactos, el sistema no aplicara el filtro a los mensajes que procedan de mi lista de Contactos.

También se puede indicar al sistema que el filtro no actúe sobre ningún mensaje. No es recomendable utilizar esta opción.

## Bloquear o permitir

(.) No mover los correos electrónicos a la carpeta correo electrónico no deseado

Filtrar automáticamente el correo electrónico no deseado

Pulsar la opción Guardar para que los cambios surtan efecto.